DANIEL LÓPEZ FRUTOS<br>IES MARQUÉS DE LOZOYA<br>IES MARQUÉS DE LOZOYA

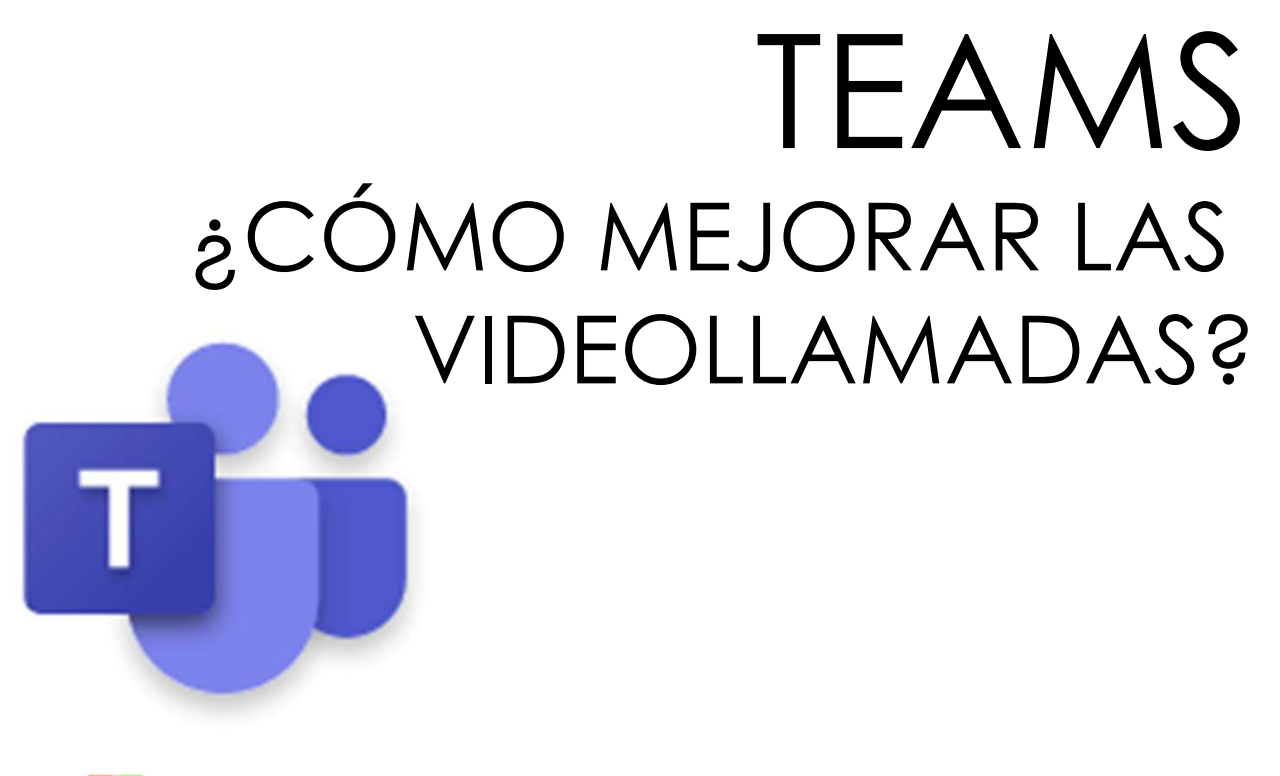

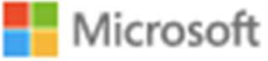

La opción <u>videoconferencia</u> nos permitirá reunirnos digitalmente<br>por medio de video y sonido.<br>Normalmente, no se hace de forma fortuita, sino que se La opción <u>videoconferencia</u> nos permitirá reunirnos dig<br>por medio de video y sonido.<br>Normalmente, no se hace de forma fortuita, sino<br>programa para que todos los interesados puedan ad La opción <u>videoconferencia</u> nos permitirá reunirnos digitalmente<br>por medio de video y sonido.<br>Normalmente, no se hace de forma fortuita, sino que se<br>programa para que todos los interesados puedan acceder a<br>ella. La opción <u>videoconferencia</u> nos permitirá reunirnos digitalmente<br>por medio de video y sonido.<br>Normalmente, no se hace de forma fortuita, sino que se<br>programa para que todos los interesados puedan acceder a<br>ella. ella. 1. Llamada

 $\text{directed}$  and  $\text{first}$  and  $\text{first}$  and  $\text{first}$  are denotes de clase 2. Programar la Calindario Calificaciones llamada

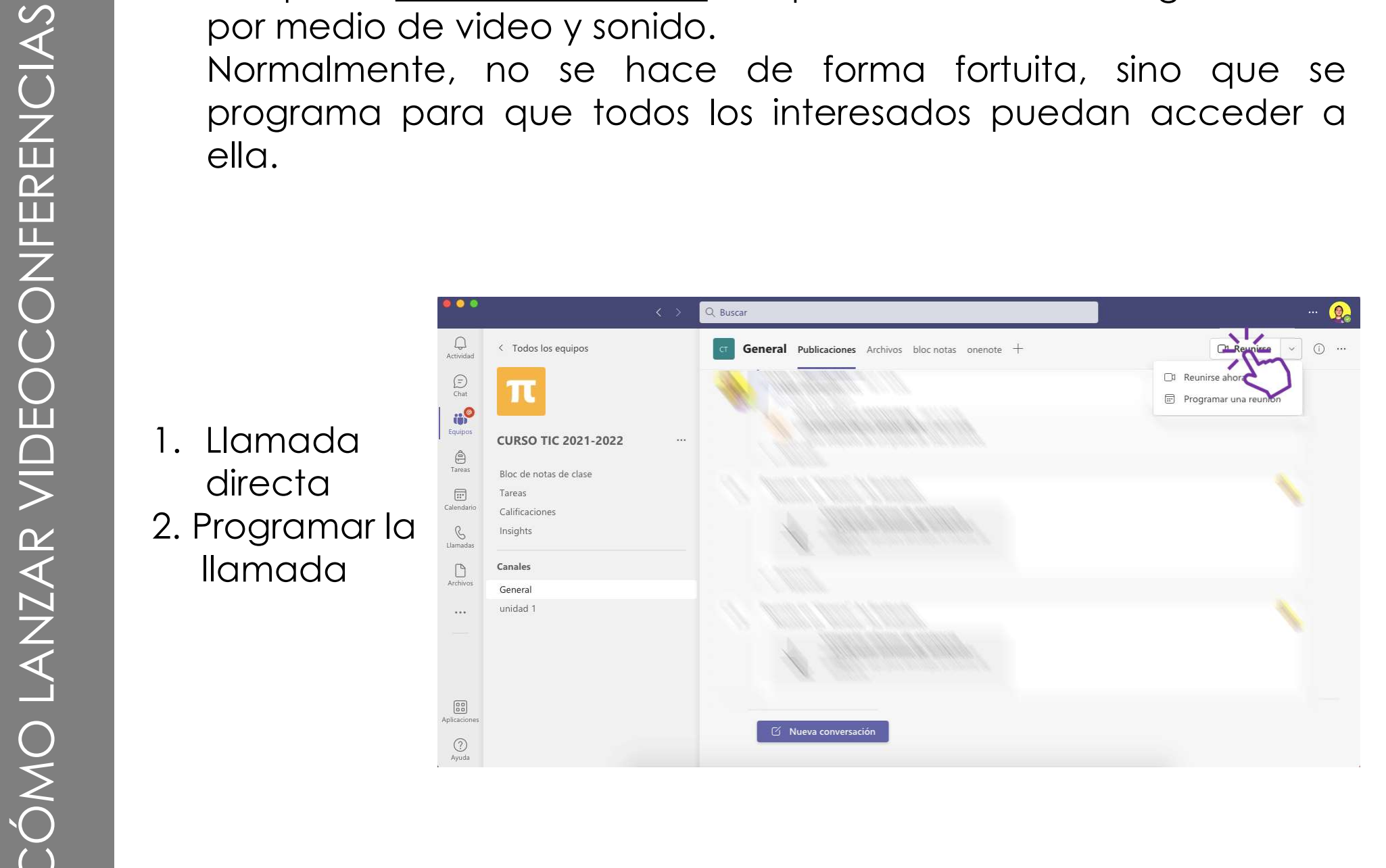

Si quieres programar la llamada puedes hacerlo desde el calendario (donde quedará fijada) o desde el propio equipo.

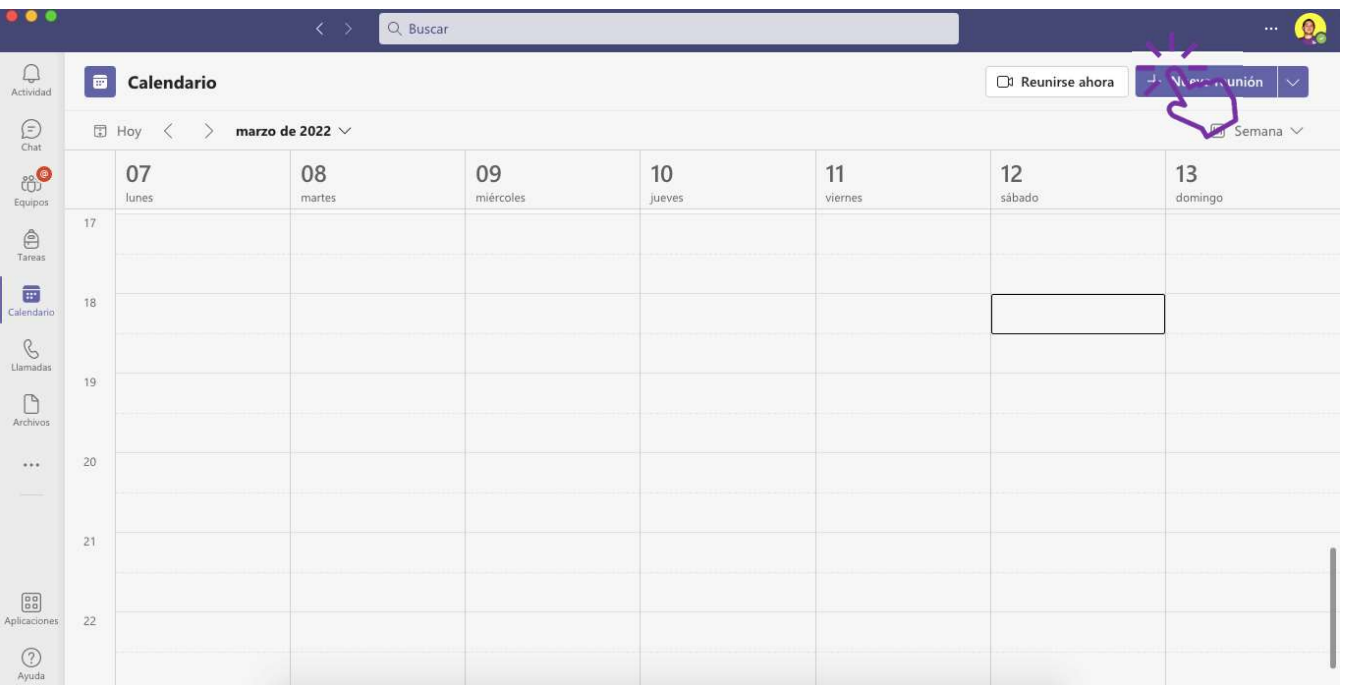

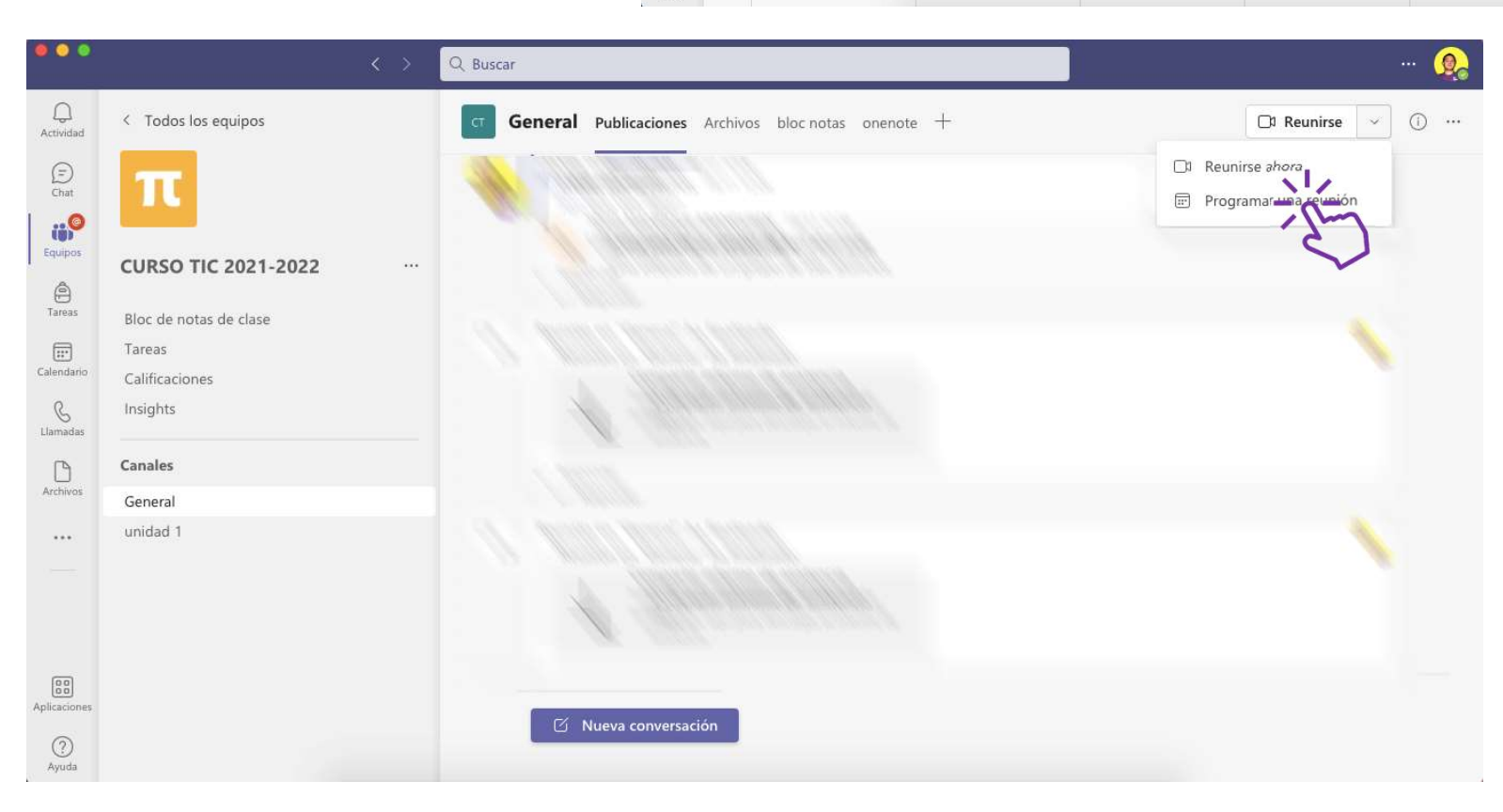

Q Buscar Título de la **FOR** Nueva reunión Detalles Asistente para programación Cerrar Categoría: ninguna  $\vee$  Zona horaria: (UTC+01:00) Bruselas, Copenhague, Madrid, París  $\vee$  Opciones de respuesta  $\vee$ Requerir registro: Ninguno  $reunion \longrightarrow \mathbb{R}$ Equipos Por defecto los Agregue asistentes requeridos + Opcionales 19:00  $\sim$   $\rightarrow$ **PHFS 14-6245-1** 19:30  $\vee$  30 min Todo el día asistentes son No se repite Llamadas los  $\boxed{=}$ CURSO TIC 2021-2022  $\sum$  General  $\Box$ pertenecientes entre la prégue una ubicación al grupo, salvo Párrafo > 48 | 壬 壬 壬 壬 壬 日 | 99 <del>□</del> 壬 田 | … que añadas Escriba los detalles de esta nueva reunió alguien nuevo.

Dónde se realizará la conferencia. Por defecto es el canal general, pero se puede cambiar (también se puede en canales privados)

Enviar la reunión. Les aparecerá a todos en el equipo y en el calendario.

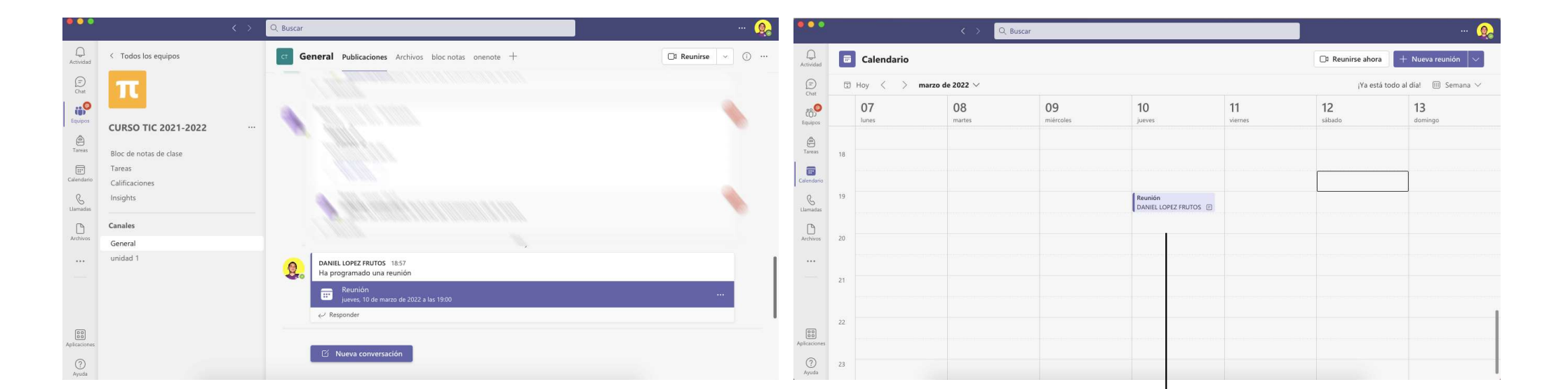

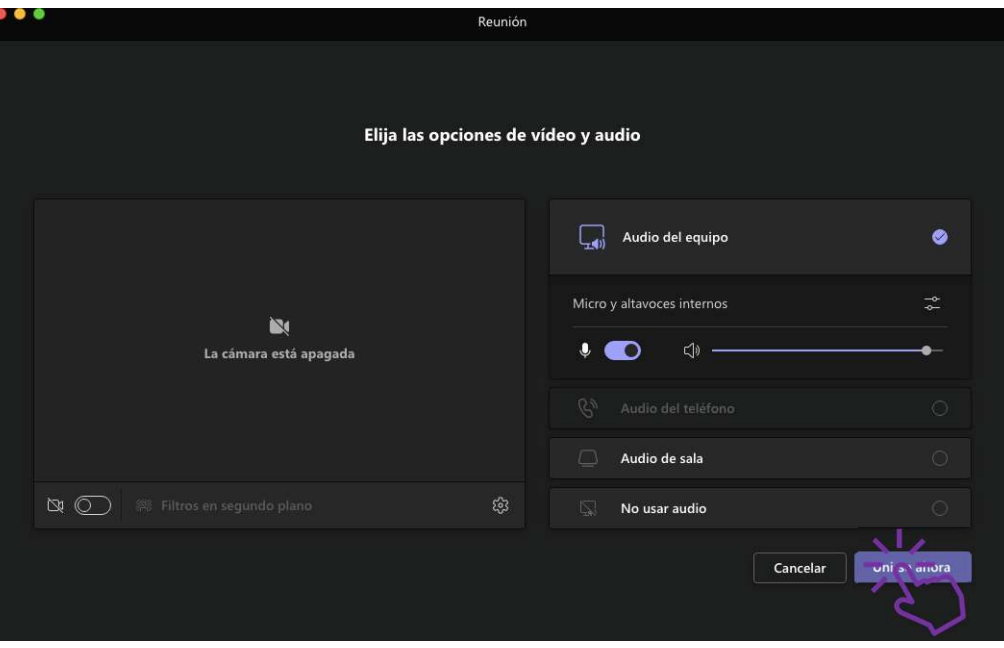

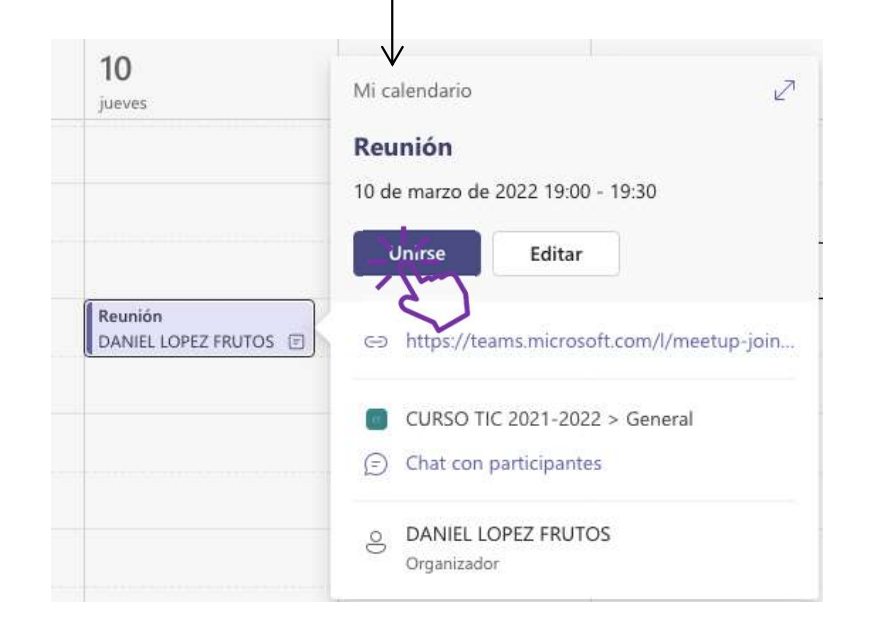

Por defecto, lo más lógico es que el profesor inicie la reunión y el resto se unan, para que no haya varias reuniones abiertas al tiempo.

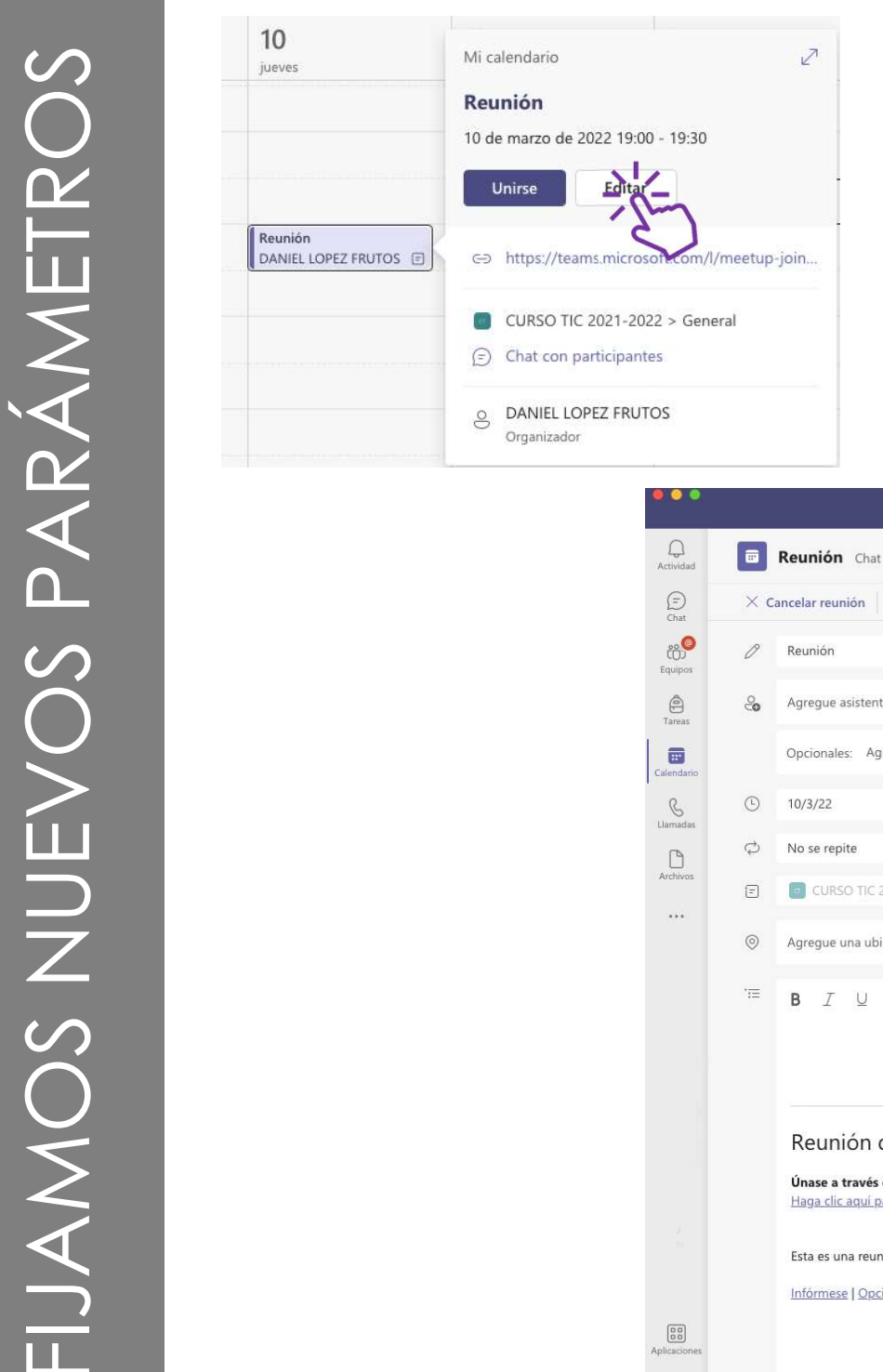

Una vez creada, podemos volver a entrar en ella y editar unos parámetros que al crearla no aparecían y son interesantes. Una vez creada, podemos volver a<br>entrar en ella y editar unos<br>parámetros que al crearla no<br>aparecían y son interesantes.<br>- Opciones de reunión<br>- Link de la reunión Una vez creada, podemos volver a<br>entrar en ella y editar unos<br>parámetros que al crearla no<br>aparecían y son interesantes.<br>- Opciones de reunión<br>- Link de la reunión

- 
- 

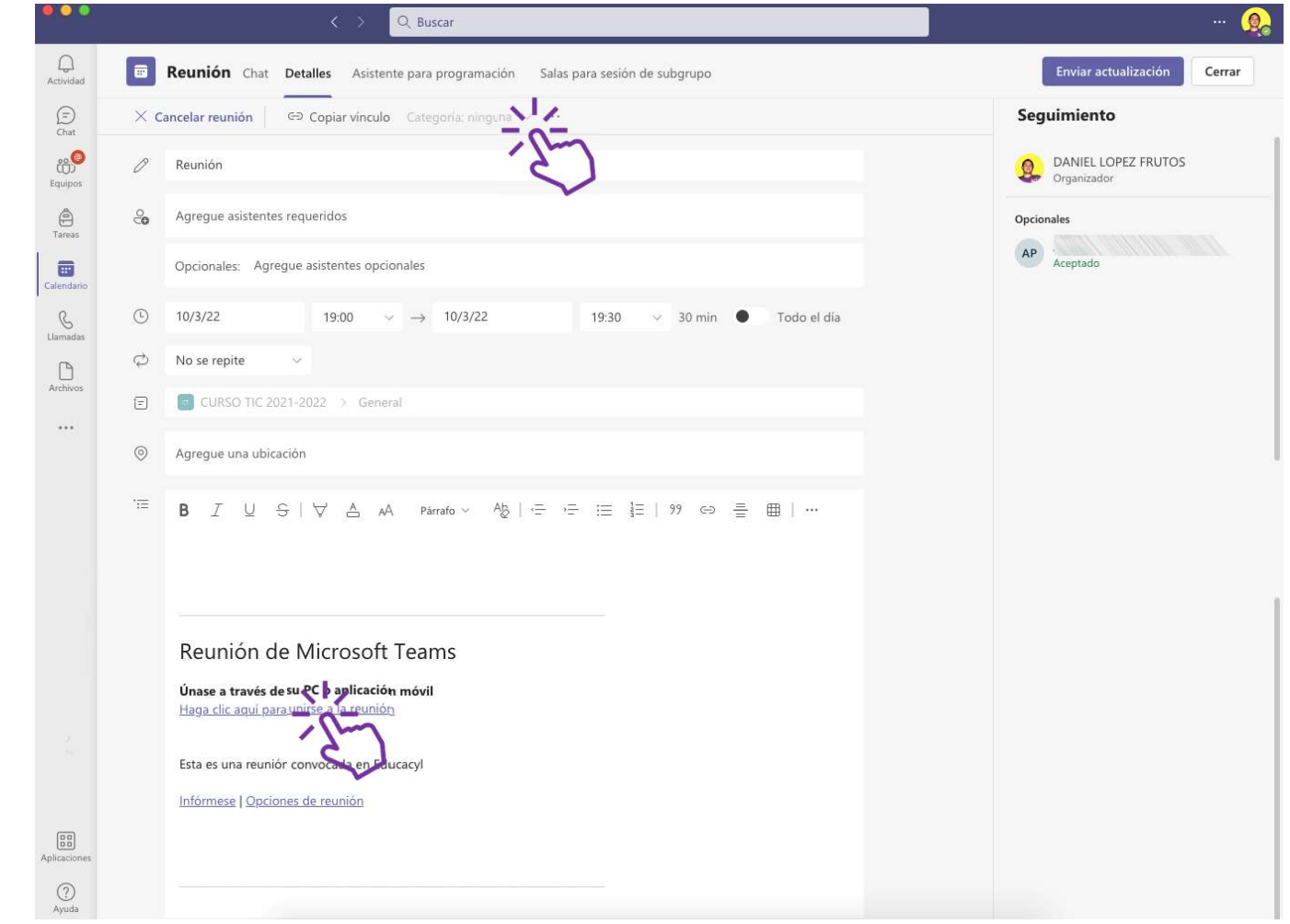

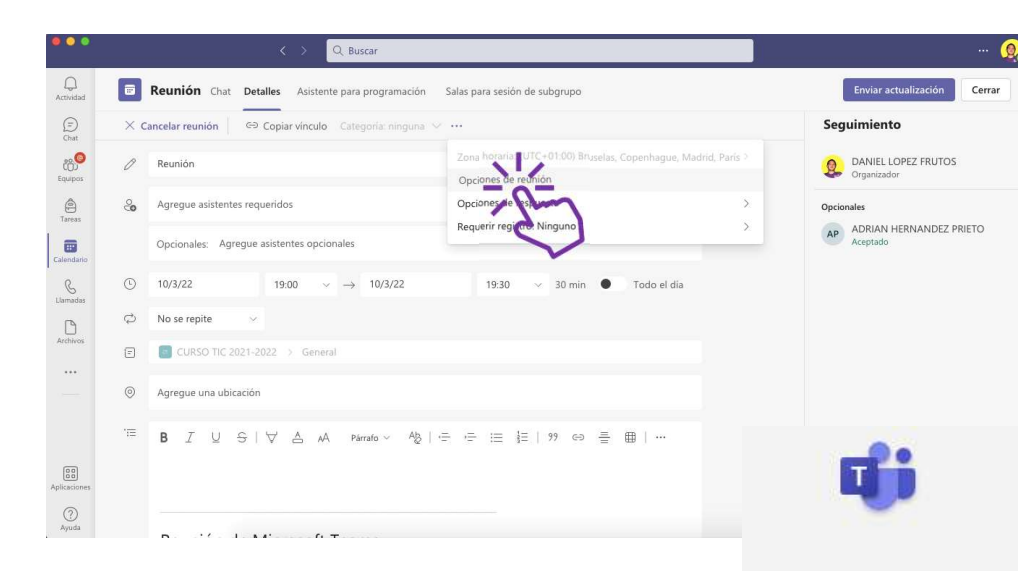

### Reunión

问 10 de marzo de 2022 19:00 - 19:30

& DANIEL LOPEZ FRUTOS

### Opciones de reunión

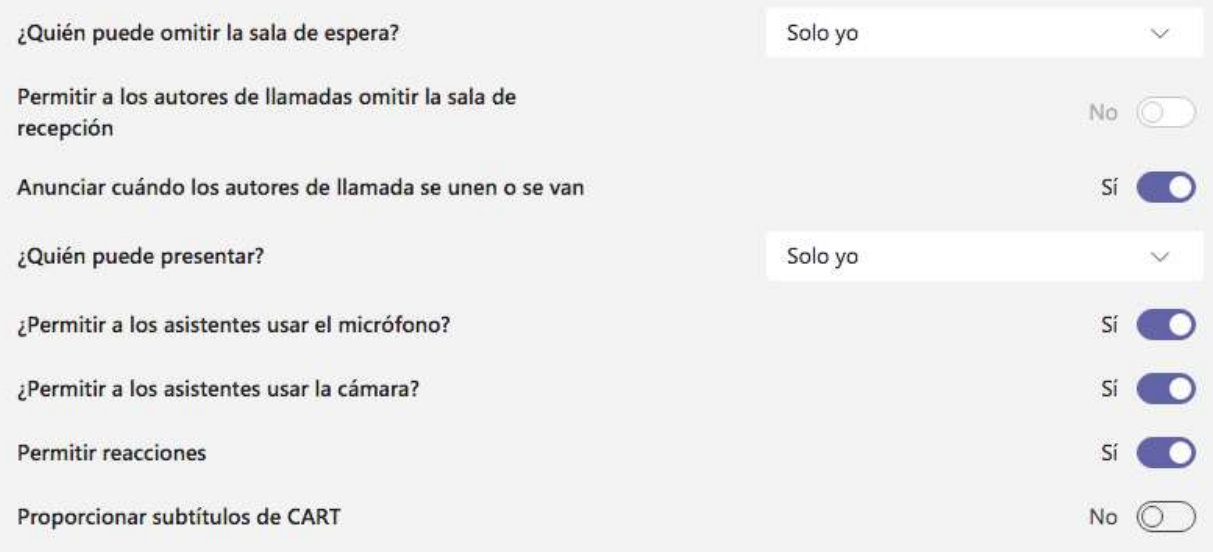

## Dentro de la reunión, opción de participantes

### Los "tres puntitos"  $\sum_{\text{S/NHE LLOPE} \text{ RUCN} \text{ RUCN$ me dan la opción de entrar de nuevo en las opciones de reunión.

**Paunió** 

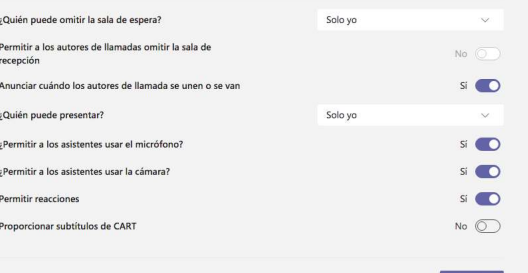

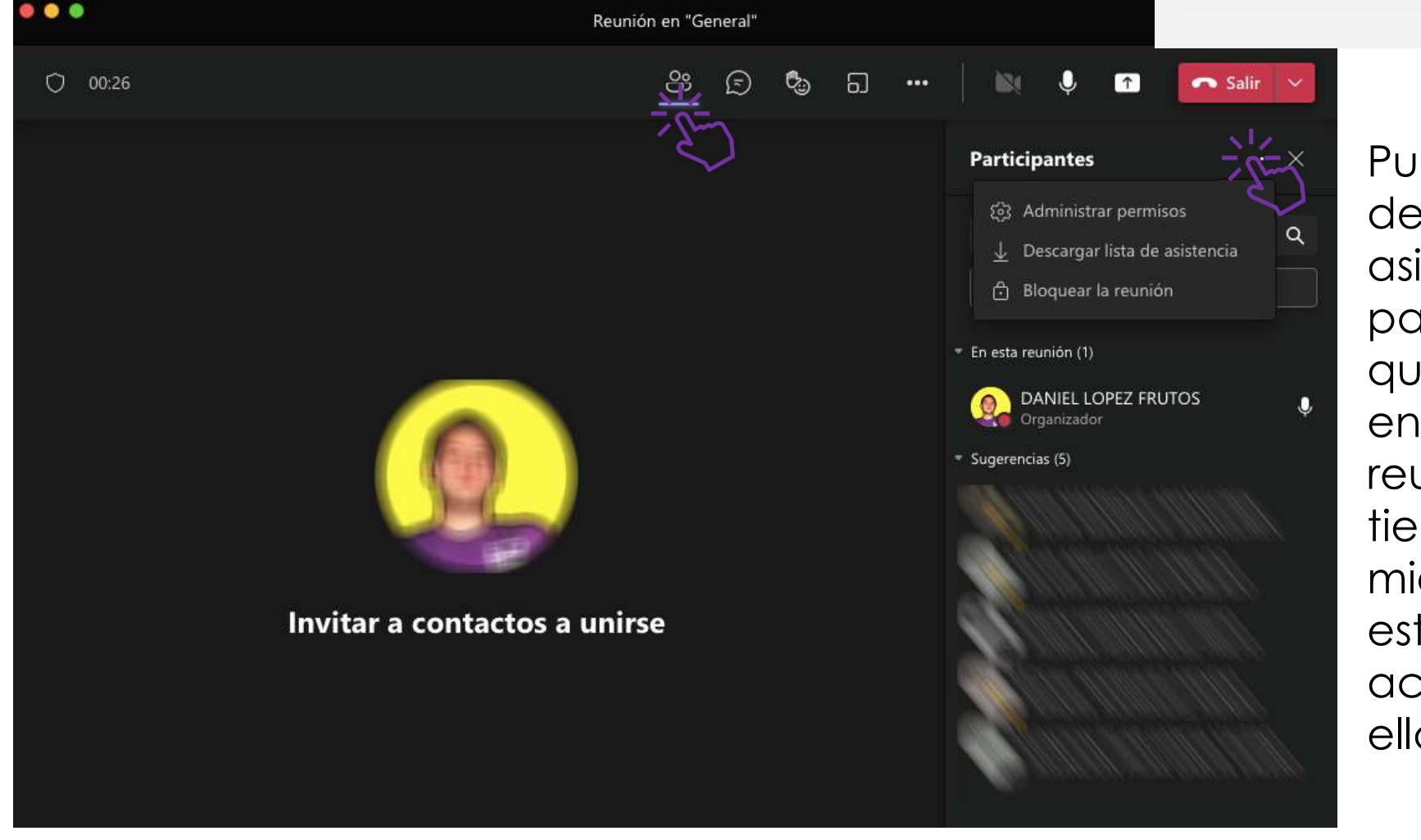

Puedes descargar asistencia para saber quién está en la reunión, pero tiene que ser mientras estén activados en ella.

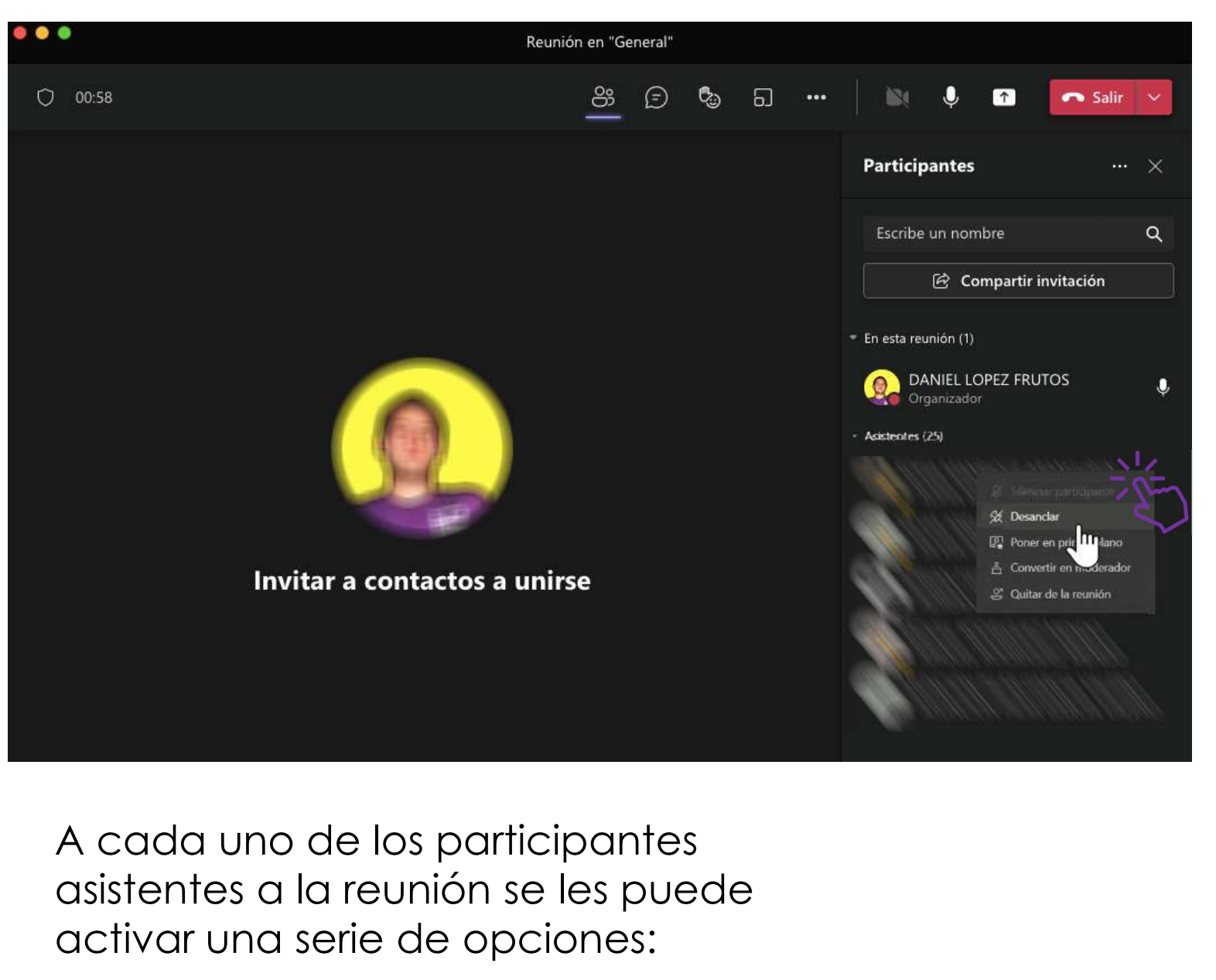

asistentes a la reunión se les puede activar una serie de opciones:

- 1. Silenciar al<br>participante<br>2. Anclar o participante
- 1. Silenciar al<br>participante<br>2. Anclar o<br>desanclar (para<br>fijarle en la desanclar (para fijarle en la pantalla para mi) 1. Silenciar al<br>participante<br>2. Anclar o<br>desanclar (para<br>fijarle en la<br>pantalla para<br>mi)<br>3. Poner en primer<br>plano (solo se le<br>vea a ese
- plano (solo se le vea a ese usuario por todos) 2. Anclar o<br>desanclar (para<br>fijarle en la<br>pantalla para<br>mi)<br>3. Poner en primer<br>plano (solo se le<br>vea a ese<br>usuario por<br>todos)<br>4. Convertir en<br>moderador<br>(darle permisos
- moderador (darle permisos para compartir información, pantalla…) 5. Fonci en pinner<br>plano (solo se le<br>vea a ese<br>usuario por<br>fodos)<br>4. Convertir en<br>moderador<br>(darle permisos<br>para compartir<br>información,<br>pantalla...)<br>5. Quitar de la<br>reunión (no<br>puede entrar
- reunión (no puede entrar de nuevo sin permiso)

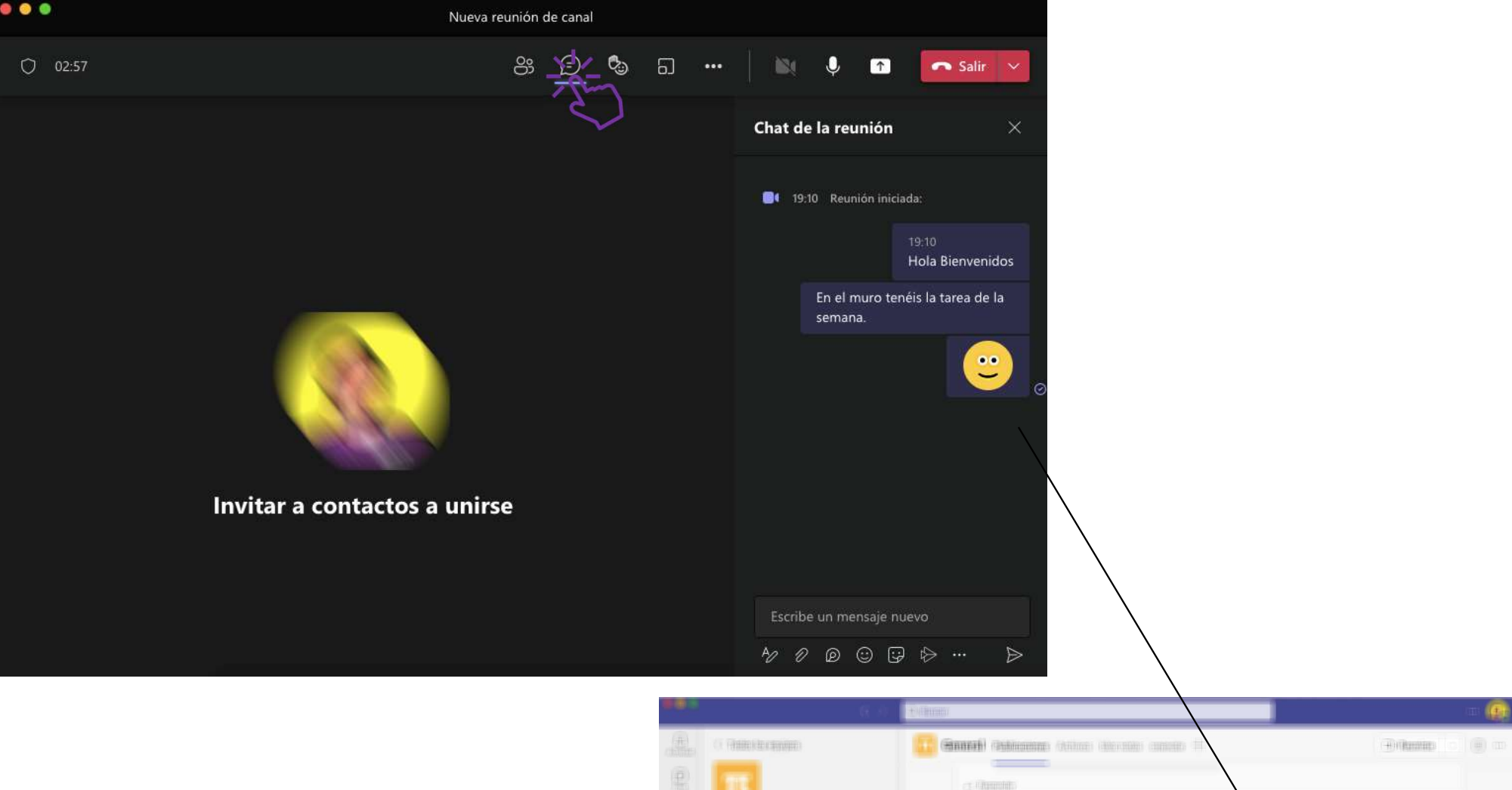

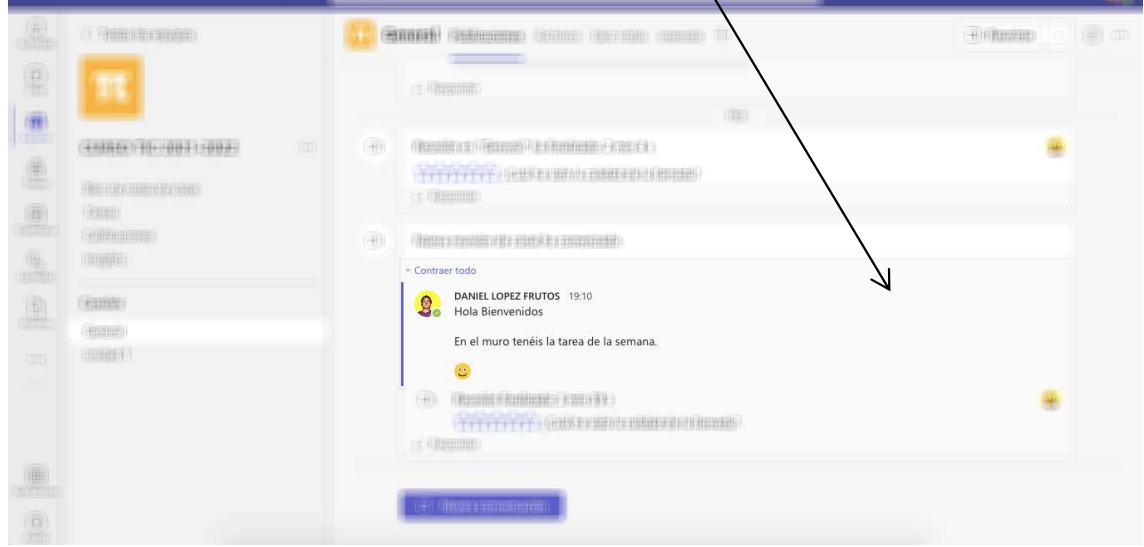

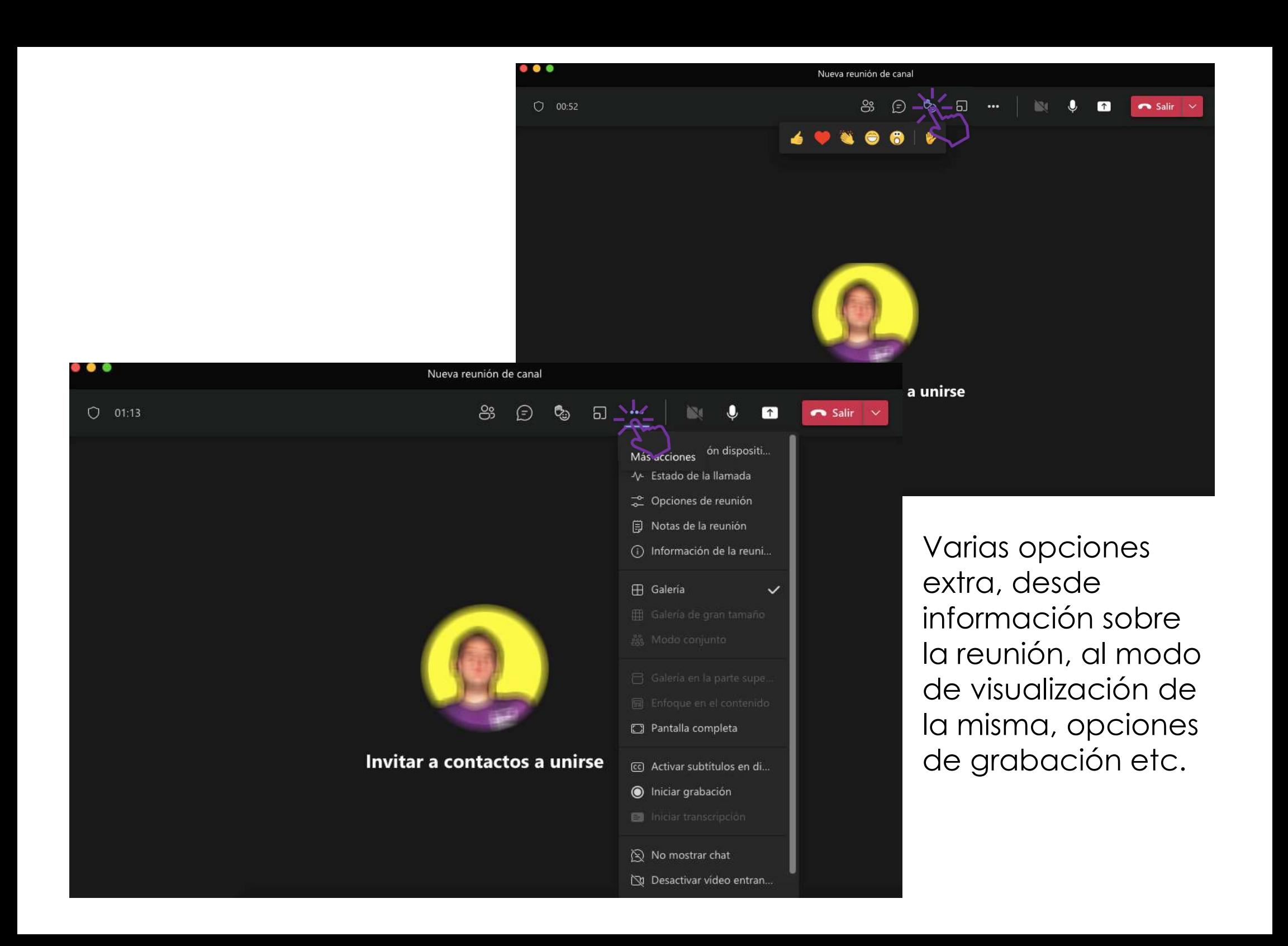

# Esta opción SOLO para versión de escritorio

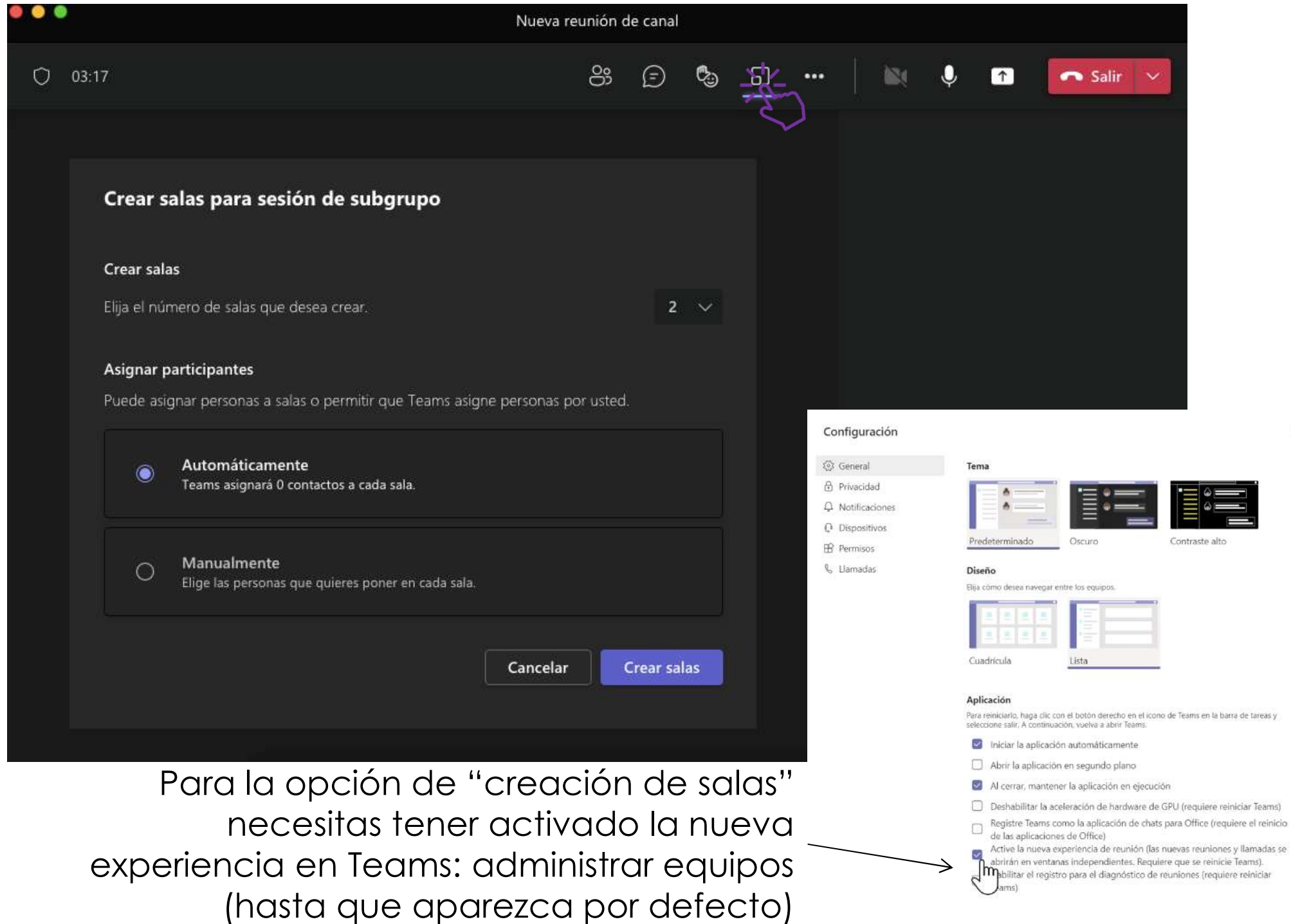

 $\times$ 

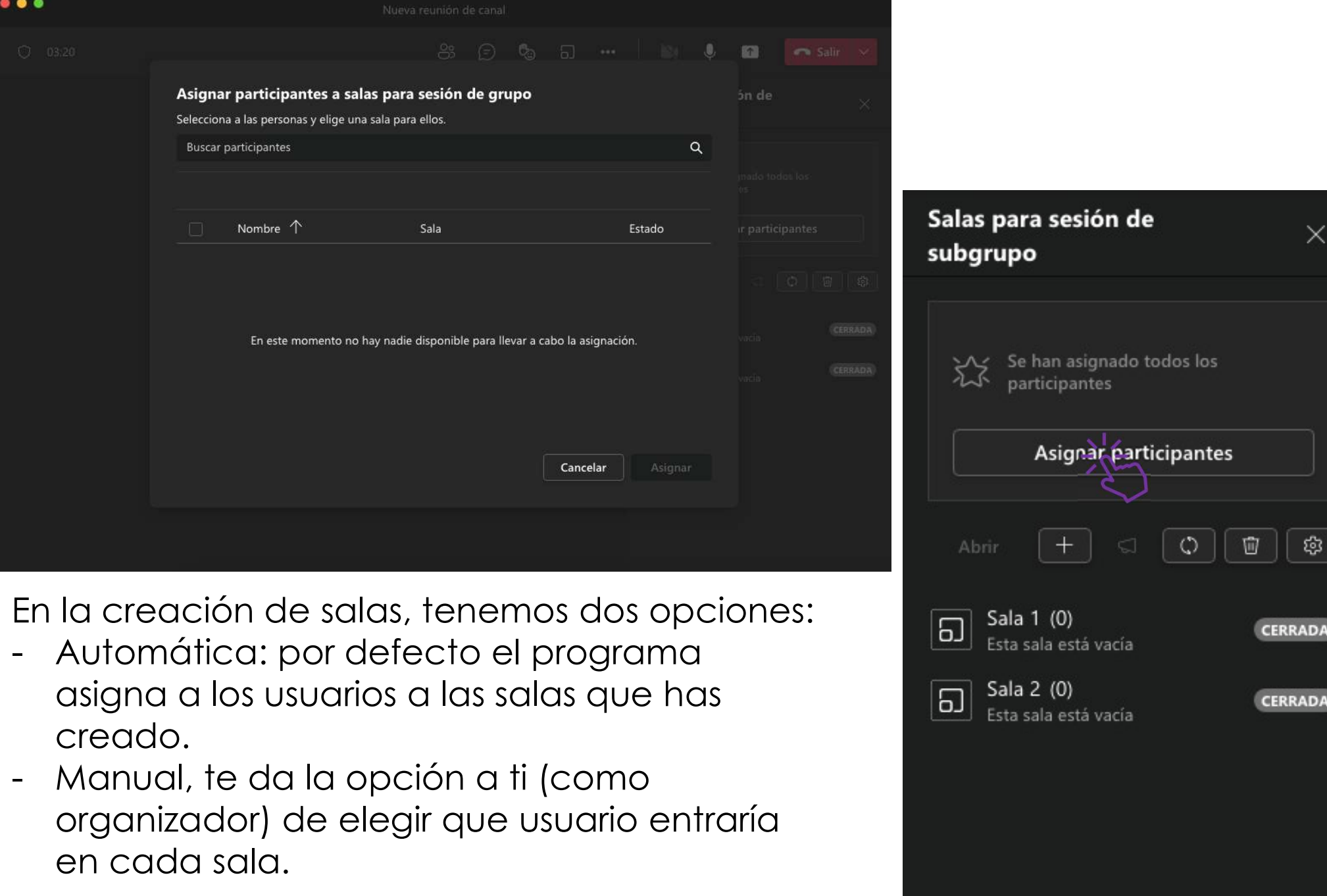

Sala 1 (0)

Sala 2 (0)

6

Esta sala está vacía

Esta sala está vacía

**CERRADA** 

**CERRADA** 

En la creación de salas, tenemos dos opciones:

- asigna a los usuarios a las salas que has creado.
- organizador) de elegir que usuario entraría en cada sala.

## Opción del organizador para compartir pantalla

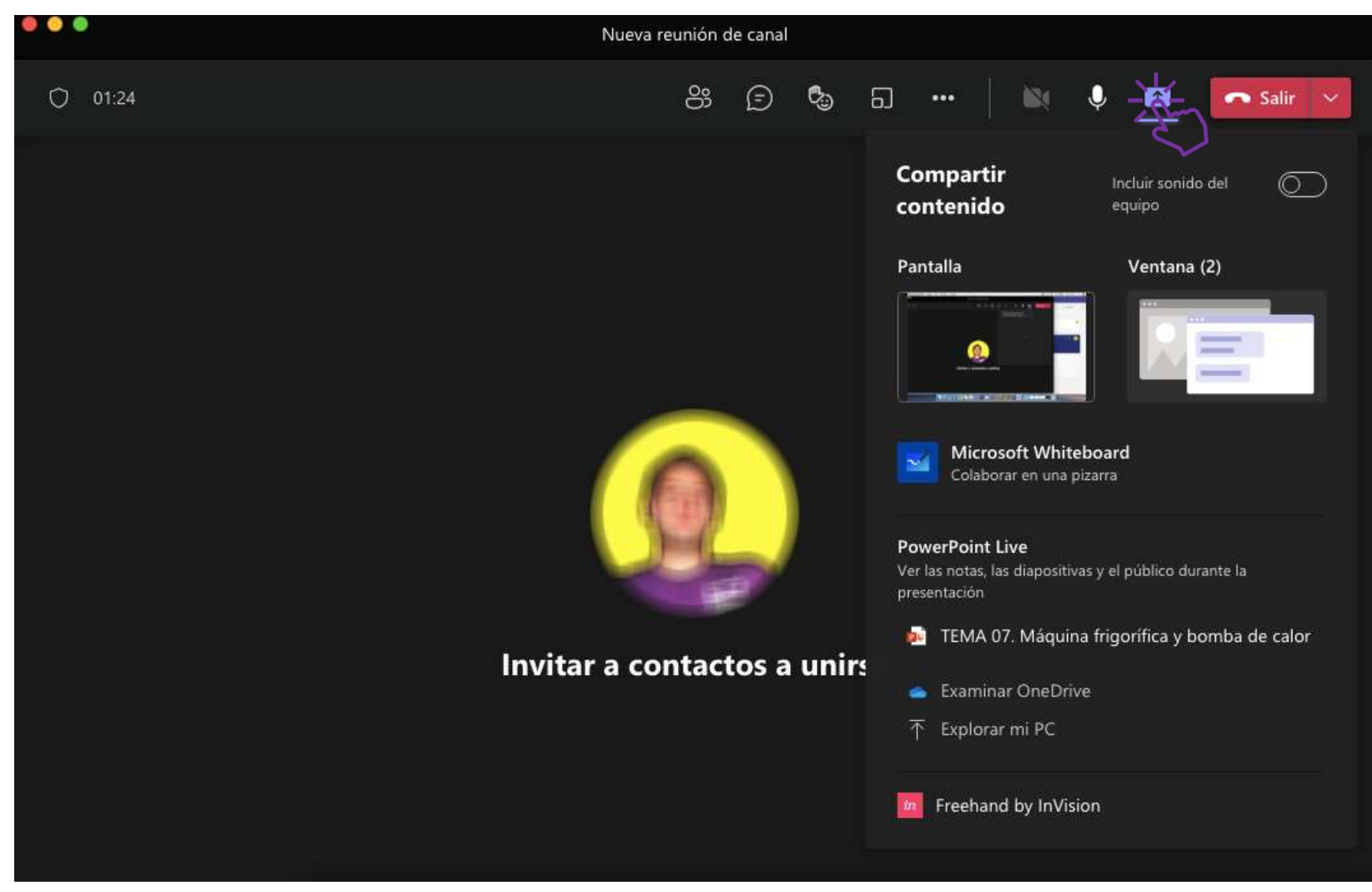

Interesante sería vincular esto de compartir pantalla con las opciones de pestaña: por ejemplo whiteboard. Formas de acceder a las videollamadas

Formas de acceder a las videollamadas<br>Programación de videollamadas y<br>verificación en calendario verificación en calendario

Formas de acceder a las videollamadas<br>
Programación de videollamadas y<br>
verificación en calendario<br>
Usos y opciones de las diferentes<br>
pestañas de las videollamadas e<br>
interación entre ellas<br>
Nuevas opciones de las videoll Usos y opciones de las diferentes Formas de acceder a las videollamadas<br>Programación de videollamadas y<br>verificación en calendario<br>Usos y opciones de las diferentes<br>pestañas de las videollamadas e<br>interación entre ellas Programación de videollamada:<br>verificación en calendario<br>Usos y opciones de las diferentes<br>pestañas de las videollamadas e<br>interación entre ellas

Nerificación en calendario<br>Usos y opciones de las diferentes<br>pestañas de las videollamadas e<br>interación entre ellas<br>Nuevas opciones de las videollamadas y<br>elementos externos que se pueden elementos externos que se pueden vincular a ellas